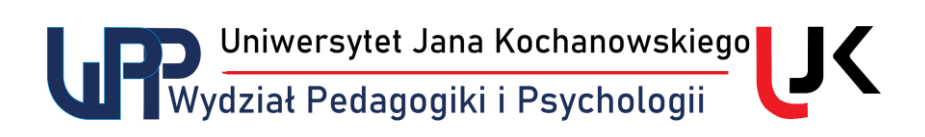

## **Kompresowanie plików z jednoczesnym szyfrowaniem**

- 1) Szyfrowanie lub kompresowanie plików lub całych folderów możemy zrealizować np. przy pomocy darmowego oprogramowania do kompresji **7-zip** [\(https://7-zip.org.pl/](https://7-zip.org.pl/)). Można używać wersji instalacyjnej lub przenośnej. Poniżej opisano sposób korzystania z wersji zainstalowanej.
- 2) W celu kompresji danych z jednoczesnym jej zaszyfrowaniem ustawiamy wskaźnik myszy nad nazwą pliku lub folderu i przy pomocy prawego klawisza myszy rozwijamy menu podręczne, a następnie 7-zip, po czym z rozwiniętego menu wybieramy opcję "**Dodaj do archiwum**".

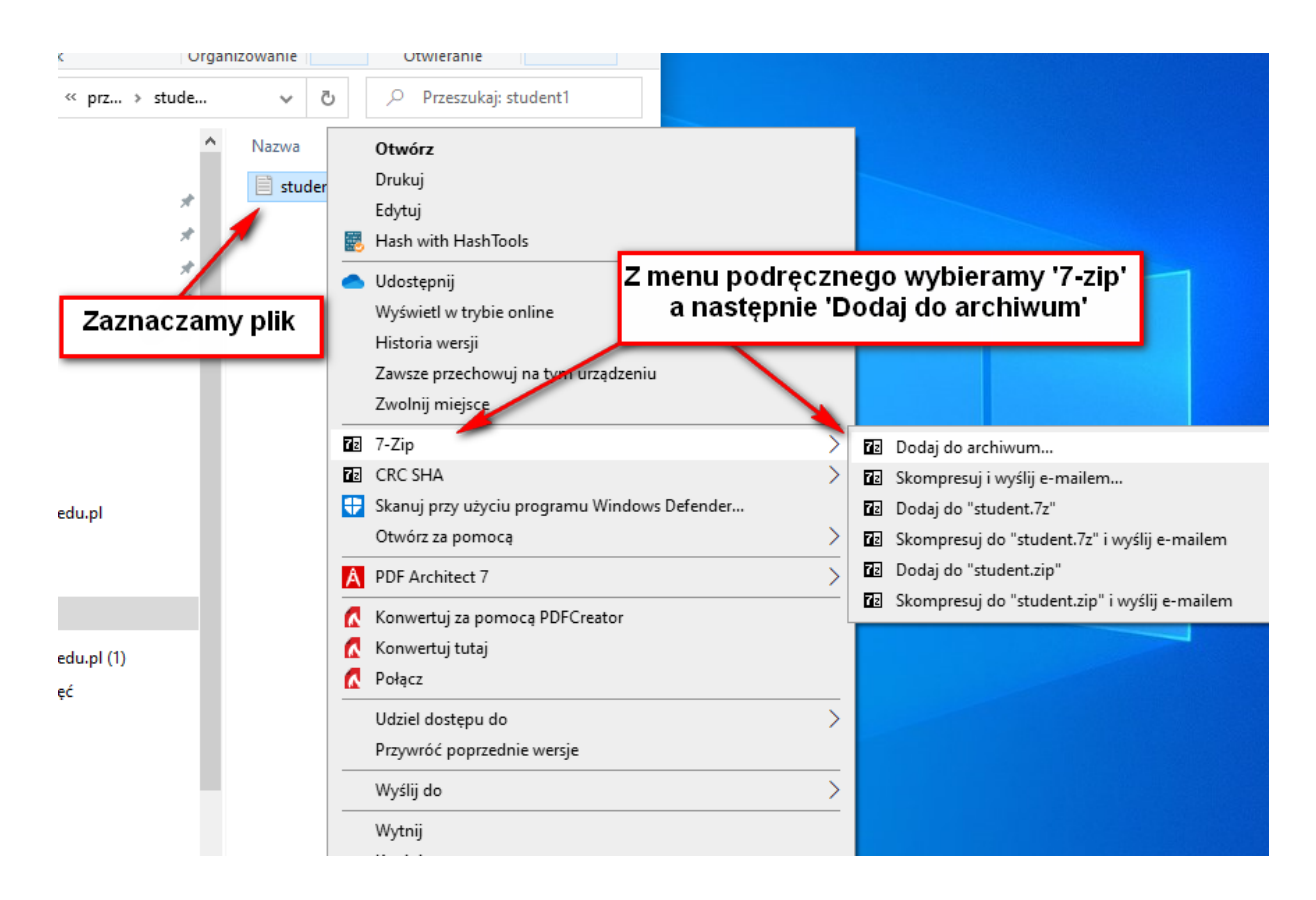

Otworzy się okno aplikacji, w którym:

- a) W okienku "Archiwum" wpisujemy nazwę pliku;
- b) W okienku "Wprowadź hasło" wpisujemy wymagane hasło;
- c) Klikamy przycisk "OK".

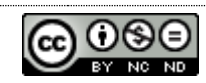

Uniwersytet Jana Kochanowskiego<br>Wydział Pedagogiki i Psychologii

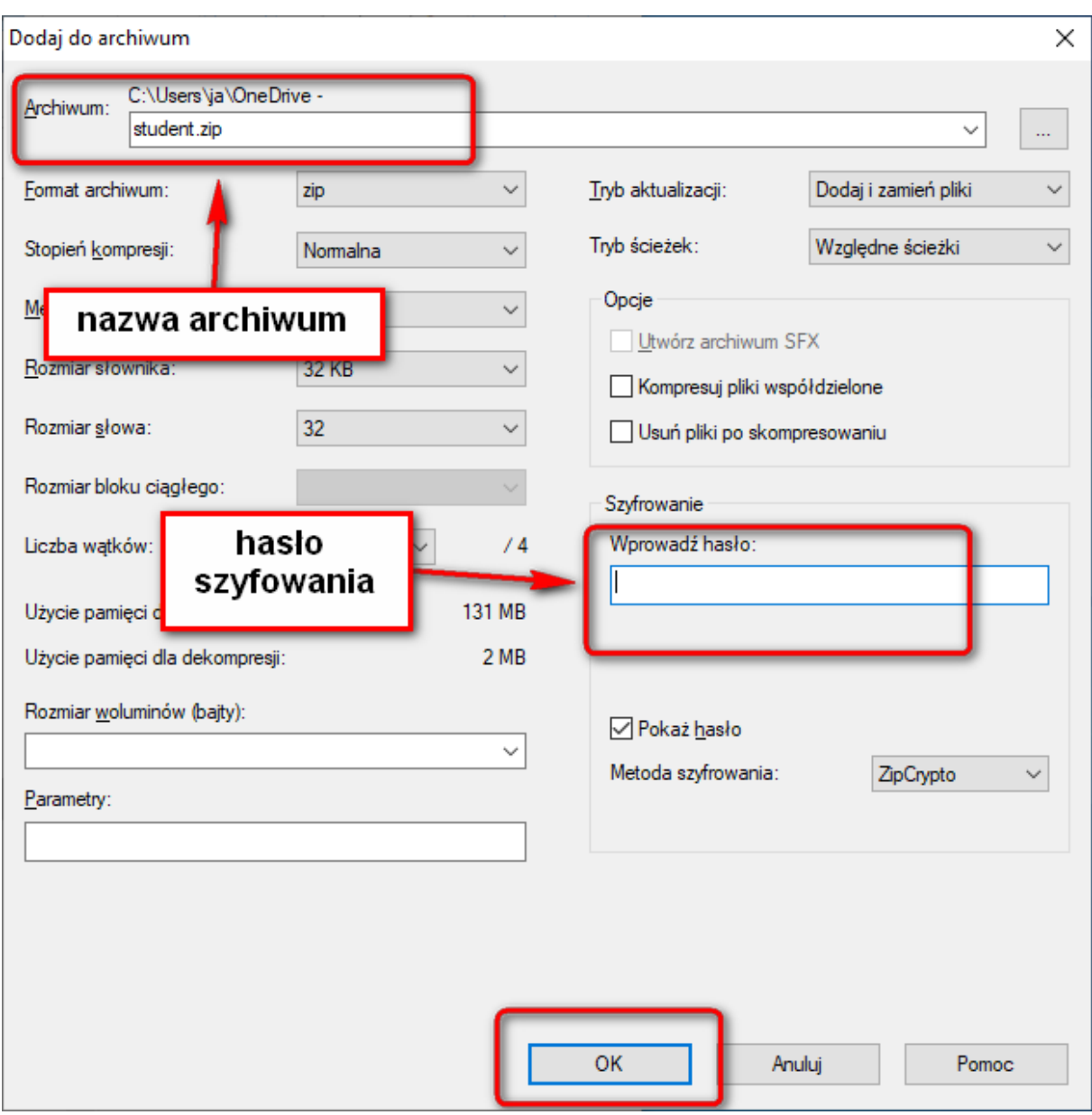

- 3) Po kliknięciu w przycisk "OK" rozpocznie się proces kompresji z jednoczesnym szyfrowaniem, w wyniku którego utworzony zostanie w aktualnym folderze plik o żądanej nazwie w formacie .ZIP.
- 4) Jeżeli nie chcemy szyfrować archiwum, to po prostu nie podajemy żadnego hasła, czyli skompresowany plik archiwum będzie mogła otworzyć każda osoba mająca do niego dostęp.

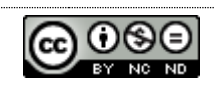